### **AYUDAS TRANSPORTE ENSEÑANZAS OBLIGATORIAS 2023/2024**

### **GUÍA DE TRAMITACIÓN DE SOLICITUDES WEB**

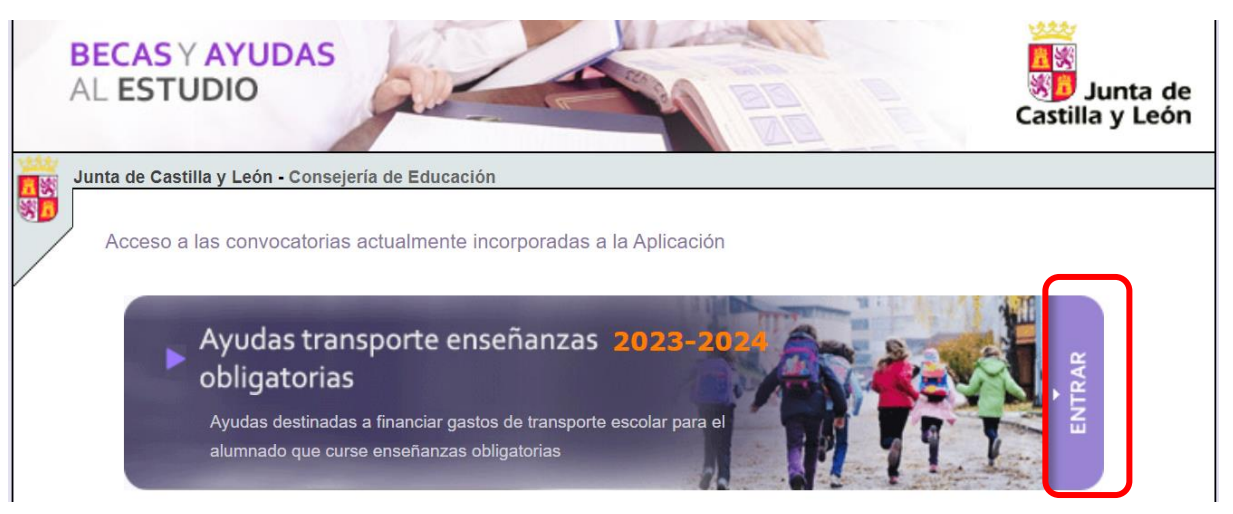

La aplicación "Becas y Ayudas al Estudio" permite al ciudadano consultar el estado de las solicitudes de ayudas al transporte del alumnado de enseñanzas obligatorias y participar de forma directa en su tramitación registrando sus propios datos. En particular, en el presente curso académico puede:

- Consultar el estado de tramitación de su solicitud.
- En el periodo de Presentación de Solicitudes, cumplimentar directamente sus solicitudes

### **Antes de Comenzar…**

Asegúrese de que su equipo cumpla los siguientes requisitos mínimos:

- Navegador: Firefox 49.0 o superior, Chrome 41.0 o superior, Safari 6.0 o superior, Opera 10.0 o superior, Edge 20.0 o superior
- Adobe Reader 10. o superior (puede descargarlo de forma gratuita en el sitio web de Adobe Systems[, www.adobe.es\)](http://www.adobe.es/)

Asegúrese de que la configuración de su navegador o los complementos que tenga instalados permitan la aparición de ventanas emergentes y la descarga de documentos procedentes del sitio web.

### **Consulta de las solicitudes en las que usted figura como solicitante**

Para entrar a la aplicación debe indicar su NIF/NIE correctamente y le será mostrada la lista de solicitudes en las que figure como solicitante, si es que existe alguna.

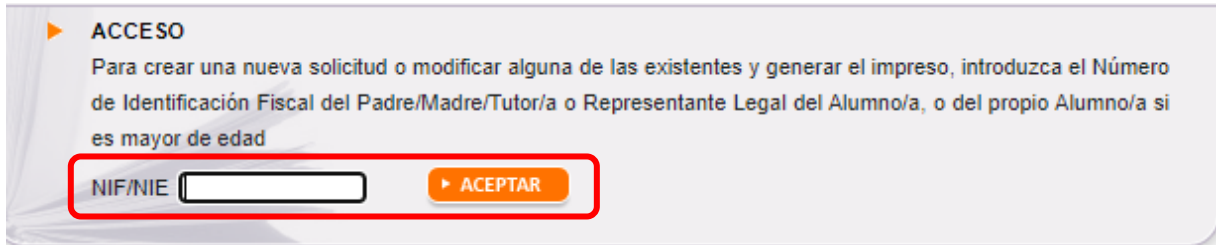

### Si no tiene ninguna solicitud creada puede crear una nueva solicitud:

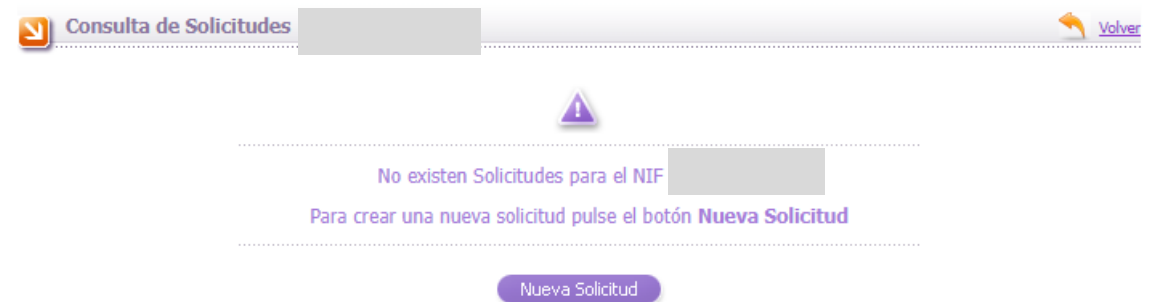

Si ya tiene alguna solicitud creada, la lista incluirá un número de solicitud, el nombre y apellidos de cada alumno/a, y el curso educativo en el que está actualmente matriculado/a.

Relación de solicitudes en las que usted figura como Padre/Madre/Tutor/a o Representante Legal del Alumno/a, o como el propio Alumno/a

- · Para acceder al resumen de tramitación de la solicitud seleccione el icono ®
- · Mientras no se haya finalizado la solicitud (Descargado el formulario o Registrado Electrónicamente), podrá EDITAR / MODIFICAR la solicitud mediante el icono 2
- · Para poder MODIFICAR UNA SOLICITUD ya finalizada (Descargado el formulario o Registrado Electrónicamente) debe crear una nueva utilizando la opción de "COPIAR SOLICITUD", seleccione el icono
- Para CONSULTAR UNA SOLICITUD, seleccione el icono 2 o pulse en el número de solicitud.

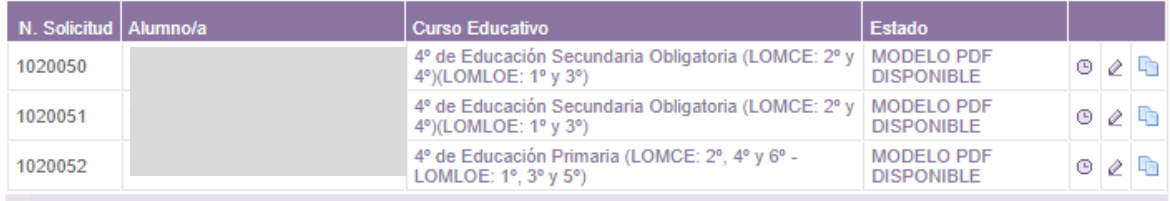

[3] Registros encontrados

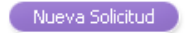

Desde la propia lista, el icono "Resumen de Tramitación"  $\bigoplus$  le permitirá ver la historia de tramitación de cada una de sus solicitudes. En el período de presentación de solicitudes podrá ver el estado en el que se encuentra cada una de sus solicitudes:

- DATOS GUARDADOS: Ha creado una nueva solicitud, pero aún no ha generado el impreso con los datos actualizados.
- SOLICITUD NO VÁLIDA: Se han detectado errores en su solicitud y deberá corregirlos o no podrá generar el impreso.
- MODELO PDF SOLICITADO: Los datos registrados son correctos y ha solicitado la emisión del impreso, pero aún no lo ha descargado.
- MODELO PDF DISPONIBLE: El modelo asociado a su solicitud está disponible y puede descargarlo e imprimirlo cuando desee.

**Acceso a los datos de cada solicitud** (disponible en el período de Presentación de Solicitudes)

Desde la lista de sus solicitudes, el icono "Editar"  $\hat{\mathcal{Q}}$  le permite acceder a los datos de cada solicitud. Para ello deberá indicar los diez últimos dígitos de la cuenta bancaria y la fecha de nacimiento del alumno/a:

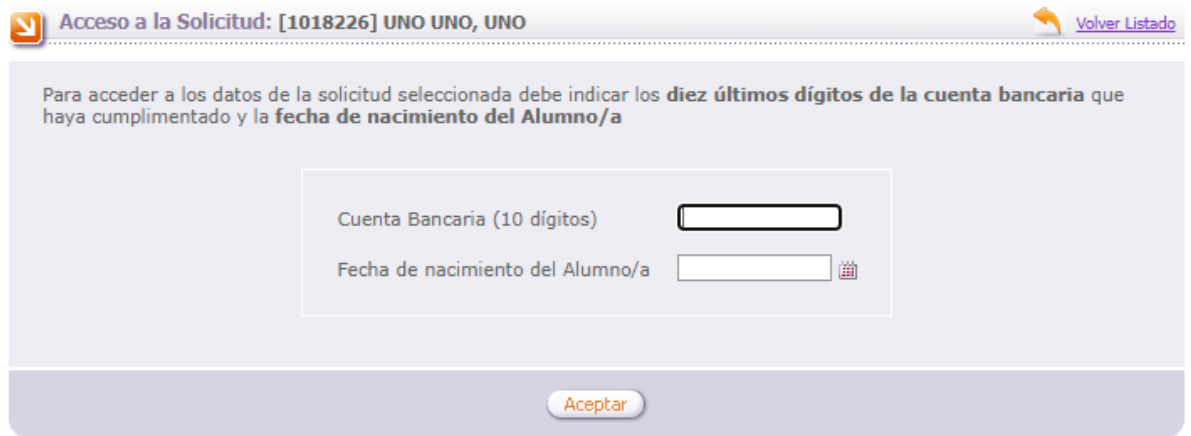

También puede duplicar una solicitud que ya tenga grabada. Esto es muy útil en el caso de que tenga grabada una solicitud y desee generar otra para un hermano/a. Para ello debe pinchar en el icono "Copiar solicitud" <sup>1</sup>. Recuerde modificar todos los datos que sean necesarios. La opción "Copiar solicitud<sup>"</sup> se habilita cuando el estado de la solicitud es MODELO PDF DISPONIBLE.

**Grabación de datos** (disponible en el período de Presentación de Solicitudes)

La información del formulario de grabación está distribuida en diferentes apartados que deberá cumplimentar correctamente, **asegurándose de pulsar el botón "Grabar"** en cada uno de ellos. El sistema le mostrará una serie de mensajes de aviso si alguno de los datos introducidos no es válido, y **no podrá generar el documento mientras existan errores de grabación**.

# **1. DATOS PERSONALES**

Pantalla de datos personales de una solicitud nueva: se deben registrar los datos personales del solicitante (padre/madre/tutor/a o representante legal del alumno/a), y del propio alumno/a, así como el domicilio, datos de contacto, y el número de cuenta donde se desea percibir la ayuda (el solicitante debe ser titular de dicha cuenta).

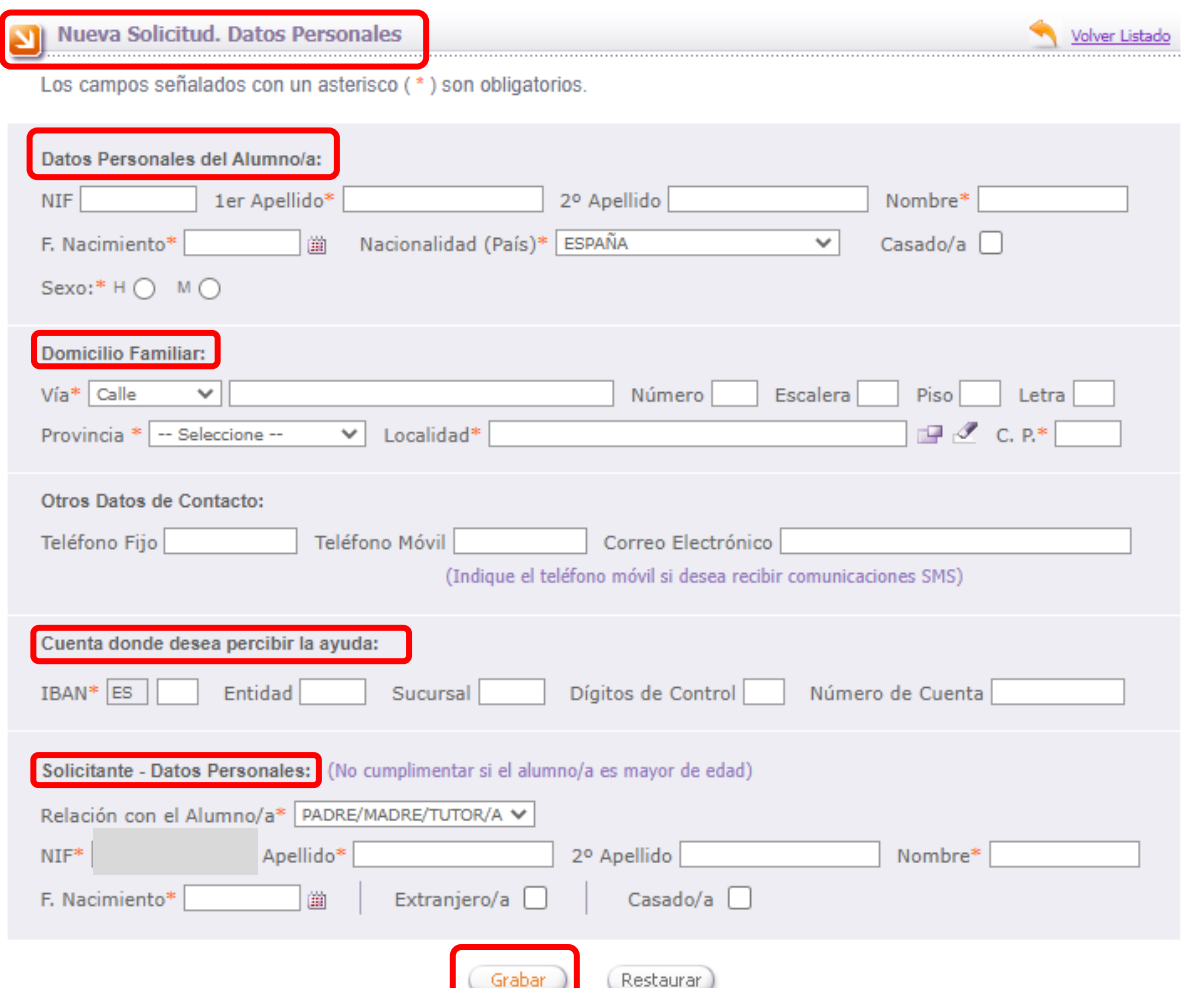

En caso de que el alumno/a tenga abierto un expediente de protección por la Gerencia de Servicios Sociales de la Junta de Castilla y León, la relación del solicitante con el alumno/a debe ser "Representante legal".

Recuerde pulsar el botón "Grabar" cuando haya terminado de cumplimentar esta pantalla.

Después de pulsar el botón "Grabar" aparecen el resto de pestañas:

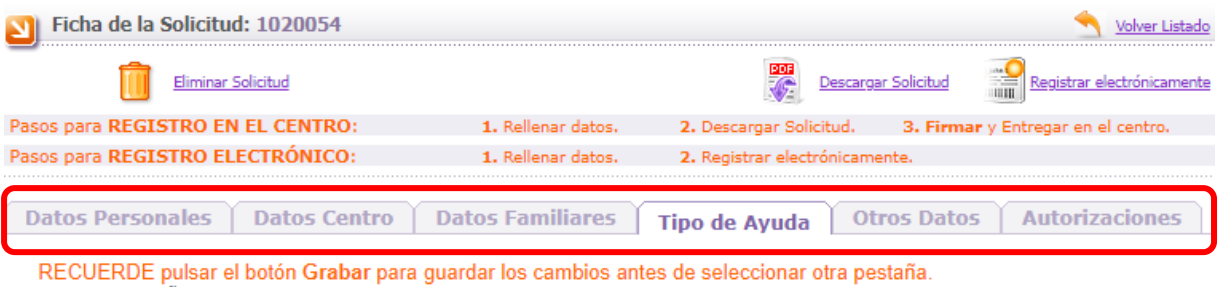

Los campos señalados con un asterisco (\*) son obligatorios.

## **2. DATOS CENTRO**

SOLICITANTE

Indique el centro y el curso educativo en el que actualmente está matriculado/a el alumno/a, y pulse el botón "Grabar".

Si la solicitud es por haber participado en un programa de refuerzo educativo en junio o julio de 2023, marque el curso y el centro en el que estaba matriculado en el curso 2022/2023.

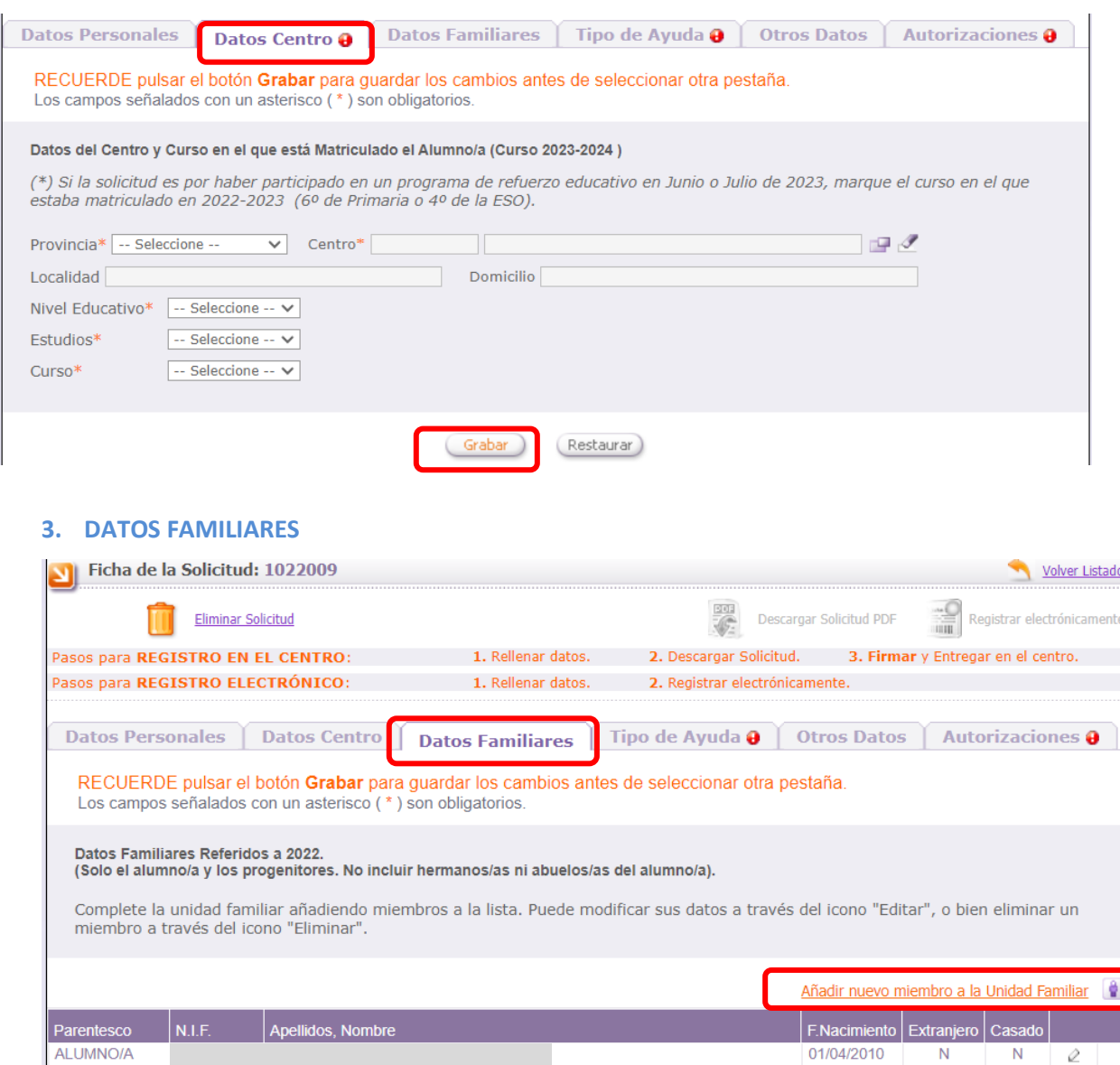

 $(\underbrace{\text{Restaurar}})$ Grabar

01/04/1979

 $\overline{N}$ 

 $\overline{\mathscr{O}}$ 

 $\overline{N}$ 

Debe completar la lista de miembros de la unidad familiar. Si desea corregir algún dato puede utilizar el icono "Editar"  $\varnothing$  correspondiente; si desea quitar un familiar de la lista directamente utilice el del icono "Eliminar" **il**[.](javascript:borrarFamiliar()

El alumno/a y el solicitante indicados previamente en el apartado de "Datos Personales", aparecerán en la lista de "Datos Familiares" y no deben repetirse. No se pueden eliminar, y si desea modificar algún dato debe ir a la pestaña "Datos personales".

Únicamente se deben añadir en este apartado los sustentadores de la unidad familiar: padre/madre/tutor/a del alumno/a o persona unida a él por análoga relación, que debe registrarse como padre/madre/tutor/a del alumno/a.

En caso de matrimonios separados, debe figurar, el padre, madre o tutor/a que convive con el alumno/a, no figurando el otro progenitor pero sí el nuevo cónyuge (o análogo).

En el caso de custodia compartida se deben registrar los dos progenitores.

En caso de que el alumno/a tenga abierto un expediente de protección por la Gerencia de Servicios Sociales de la Junta de Castilla y León no se debe añadir ningún familiar.

Es necesario indicar el NIF/NIE de cualquier miembro de la unidad familiar que tenga 14 años cumplidos a fin de plazo de presentación de solicitudes.

# **4. TIPO DE AYUDA**

En esta pestaña se debe registrar el tipo de desplazamiento para el que solicita la ayuda.

Marque primero si su solicitud reúne alguna de las características del primer bloque:

Escolarizado en este centro por decisión de la Comisión de Escolarización de en el año El alumno/a no puede hacer uso del transporte escolar como consecuencia de serias dificultades físicas o psíquicas. El alumno/a tiene ampliación del horario lectivo de vidías a la semana vinculado a:  $\bigcirc$  Una Sección Bilingüe (se prolonga una hora la jornada de mañana).

 $\bigcirc$  Un Programa de Refuerzo Educativo determinado por el Centro Educativo (en jornada de tarde).

En la ampliación de horario se distingue entre:

- Sección bilingüe: se considera que la ampliación de horario se hace en el horario de mañana, es decir, ese día el alumno/a sale una hora más tarde.
- Programa de refuerzo: se considera que la ampliación de horario se hace en horario de tarde, es decir, el alumno/a se va a casa a mediodía, y vuelve por la tarde al centro a realizar la actividad de refuerzo.

Los distintos tipos de desplazamiento para los que se solicita ayuda son los siguientes:

### **TRANSPORTE DIARIO AL CENTRO O AL ENLACE CON EL TRANSPORTE**

Marque esta opción cuando solicite la ayuda para sufragar el gasto originado por realizar el traslado al centro o al enlace con el **transporte todos los días**.

Se pueden dar los siguientes casos:

### **Caso 1.- Transporte diario al centro sin ampliación de horario:**

En este caso debe marcar la opción *"Transporte diario entre la localidad del domicilio familiar y el centro"* y marcar los kilómetros en la casilla correspondiente:

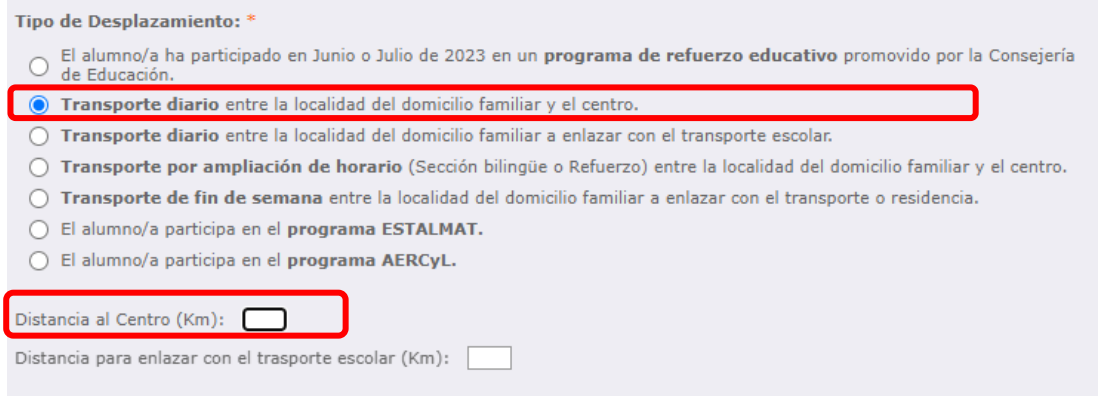

# **Caso 2.- Transporte diario al enlace con el transporte sin ampliación de horario:**

En este caso debe marcar la opción *"Transporte diario entre la localidad del domicilio familiar a enlazar con el transporte escolar"* y marcar los kilómetros en la casilla correspondiente:

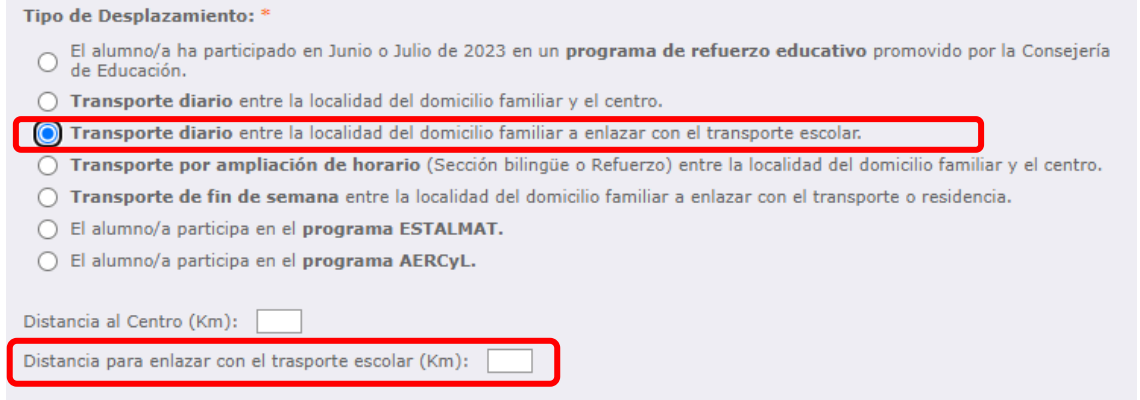

# **Caso 3.- Transporte diario al centro con ampliación de horario por programa de refuerzo educativo:**

En este caso debe marcar la opción correspondiente en el bloque de arriba, indicando los días a la semana en los que hay ampliación de horario:

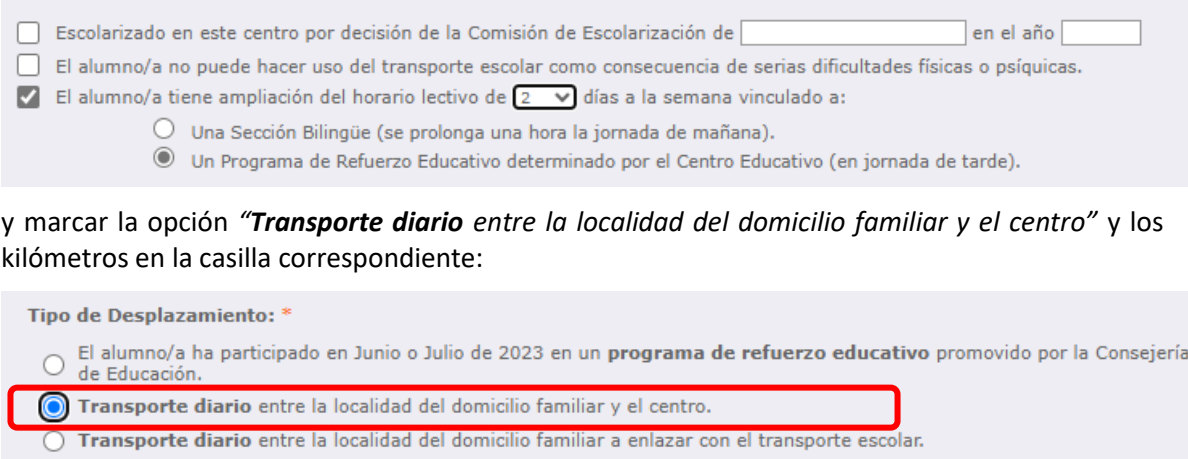

- O Transporte por ampliación de horario (Sección bilingüe o Refuerzo) entre la localidad del domicilio familiar y el centro.
- Transporte de fin de semana entre la localidad del domicilio familiar a enlazar con el transporte o residencia.
- El alumno/a participa en el programa ESTALMAT.
- El alumno/a participa en el programa AERCyL.

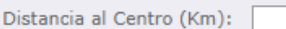

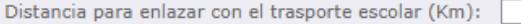

# **Caso 4.- Transporte diario al enlace con el transporte con ampliación de horario por programa de refuerzo educativo:**

En este caso debe marcar la opción correspondiente en el bloque de arriba, indicando los días a la semana en los que hay ampliación de horario:

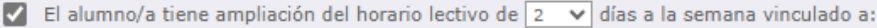

 $\bigcirc$  Una Sección Bilingüe (se prolonga una hora la jornada de mañana).

© Un Programa de Refuerzo Educativo determinado por el Centro Educativo (en jornada de tarde).

Además debe marcar la opción *"Transporte diario entre la localidad del domicilio familiar a enlazar con el transporte escolar"* y marcar los kilómetros en las casillas correspondientes(se entiende que en la jornada de mañana el desplazamiento es al enlace con el transporte, y en la jornada de tarde para el refuerzo educativo el desplazamiento es al centro educativo):

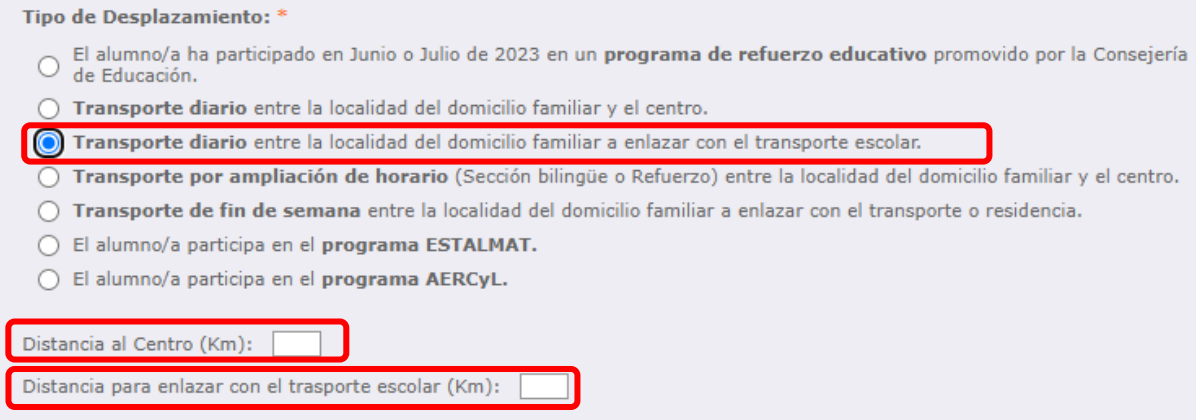

# **Caso 5.- Transporte diario al enlace con el transporte con ampliación de horario por sección bilingüe:**

En este caso debe marcar la opción correspondiente en el bloque de arriba, indicando los días a la semana en los que hay ampliación de horario:

A El alumno/a tiene ampliación del horario lectivo de  $\boxed{2 \quad \vee}$  días a la semana vinculado a: Una Sección Bilingüe (se prolonga una hora la jornada de mañana).  $\bigcirc$  Un Programa de Refuerzo Educativo determinado por el Centro Educativo (en jornada de tarde).

Además debe marcar la opción *"Transporte diario entre la localidad del domicilio familiar a enlazar con el transporte escolar"* y marcar los kilómetros en las casillas correspondientes (se entiende que el desplazamiento es al enlace con el transporte, salvo los días de ampliación de horario en los que al salir una hora más tarde no se puede hacer uso del transporte escolar y en consecuencia el desplazamiento es al centro educativo:

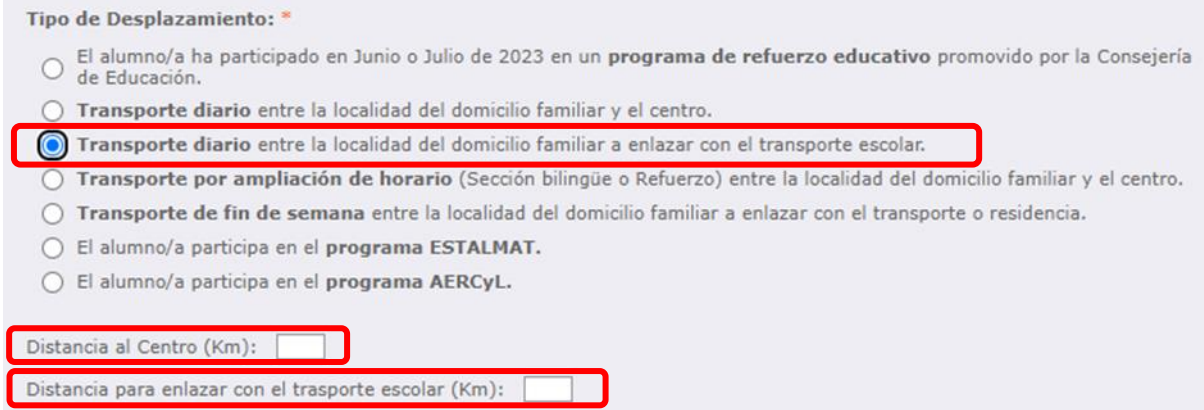

### **TRANSPORTE POR AMPLIACIÓN DE HORARIO**

Marque esta opción cuando solicite la ayuda para sufragar el gasto originado por realizar el traslado al centro originado por una ampliación de horario debido a participar en una sección bilingüe o en un programa de refuerzo, que le impide utilizar la ruta de transporte:

En este caso debe marcar la opción correspondiente en el bloque de arriba, indicando los días a la semana en los que hay ampliación de horario para los siguientes casos:

### **Caso 1.- Transporte por ampliación de horario por Sección Bilingüe**

Para el caso de ampliación por Sección bilingüe, se debe seleccionar lo siguiente:

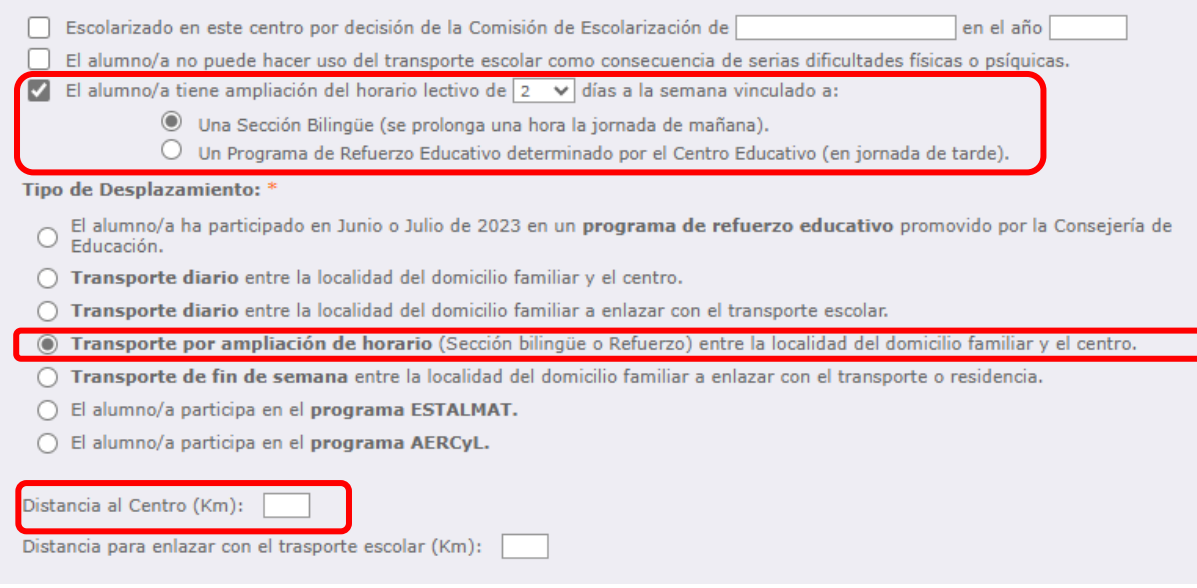

# **Caso 2.- Transporte por ampliación de horario por Programa de Refuerzo**

Para el caso de ampliación por Programa de Refuerzo, se debe seleccionar lo siguiente:

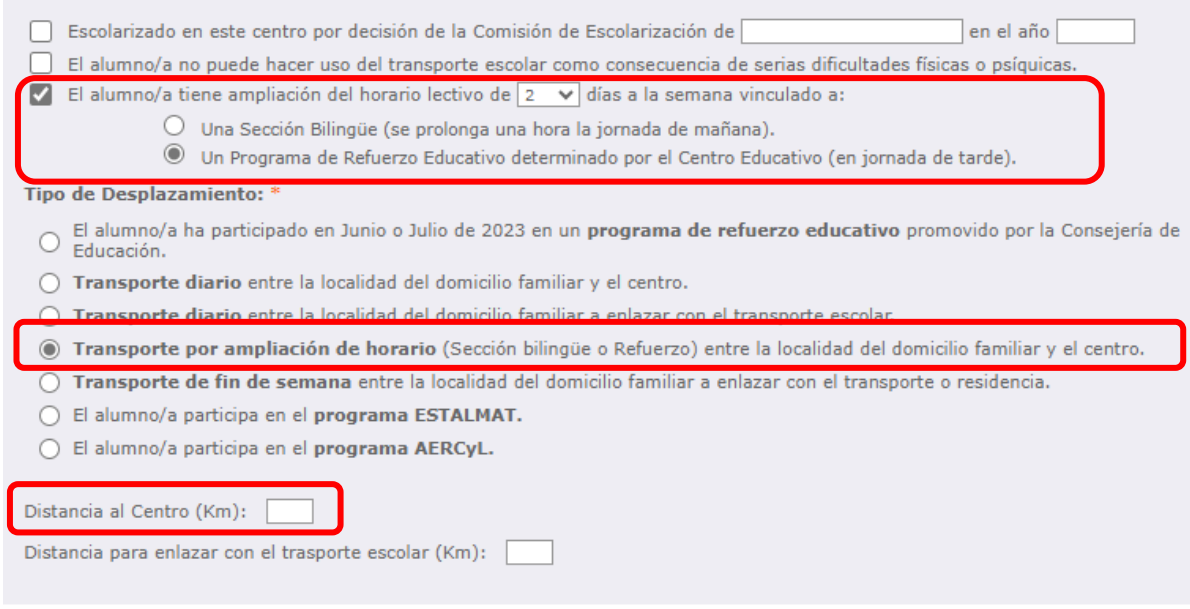

# **TRANSPORTE DE FIN DE SEMANA**

Marque esta opción cuando solicite esta ayuda porque el alumno/a se encuentre escolarizado/a en régimen de internado en Escuelas Hogar u otros centros con residencia de la Consejería de Educación.

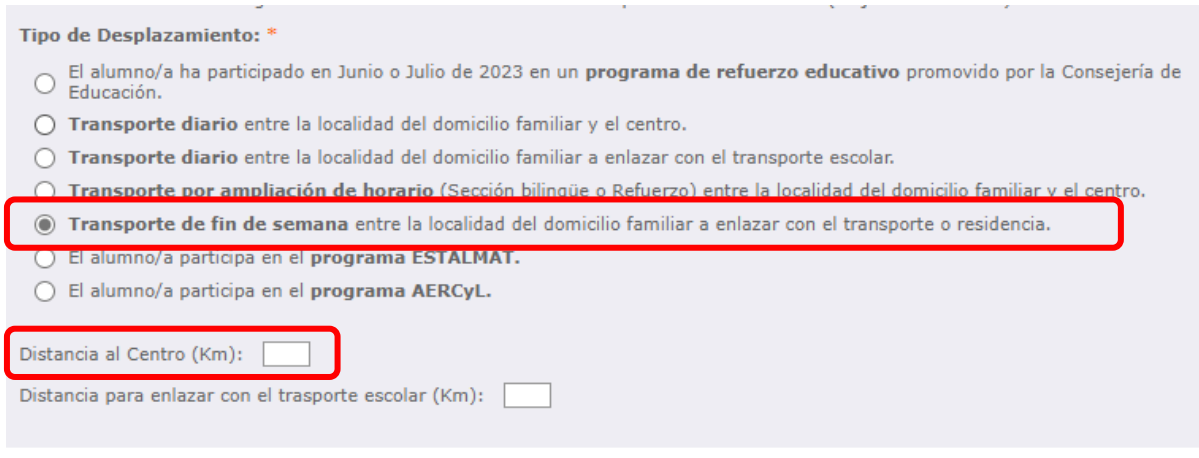

# **ACTIVIDAD DE REFUERZO EN JUNIO O JULIO DE 2023**

Marque esta opción si solicita la ayuda para sufragar el gasto originado por la participación en una actividad de refuerzo educativo promovido por la Consejería de Educación

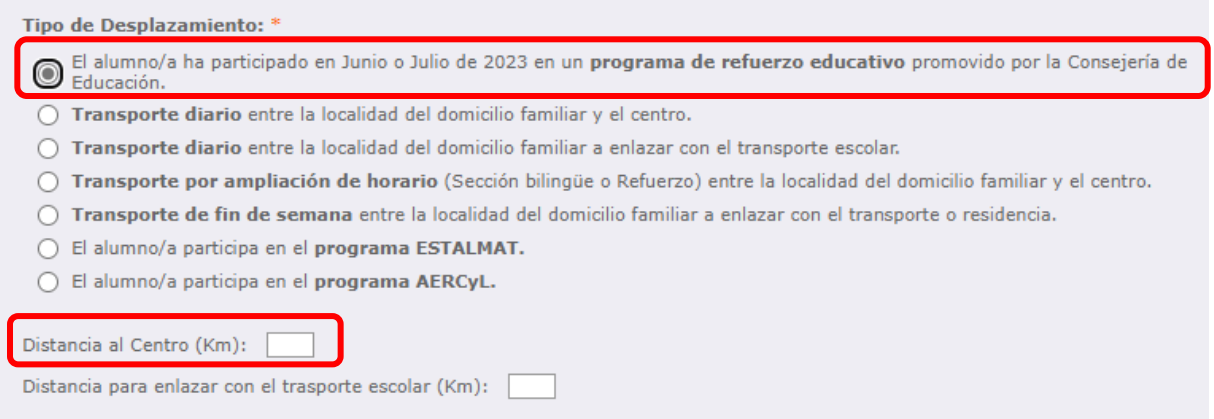

## **PROGRAMA ESTALMAT**

Marque esta opción se si ha participado en el programa ESTALMAT promovido por la Consejería de Castilla y León.

Tipo de Desplazamiento: \*  $\bigcirc$  El alumno/a ha participado en Junio o Julio de 2023 en un **programa de refuerzo educativo** promovido por la Consejería de Educación. ○ Transporte diario entre la localidad del domicilio familiar y el centro. ○ Transporte diario entre la localidad del domicilio familiar a enlazar con el transporte escolar. O Transporte por ampliación de horario (Sección bilingüe o Refuerzo) entre la localidad del domicilio familiar y el centro. ○ Transporte de fin de semana entre la localidad del domicilio familiar a enlazar con el transporte o residencia. El alumno/a participa en el programa ESTALMAT. ○ El alumno/a participa en el programa AERCyL. Distancia al Centro (Km): Distancia para enlazar con el trasporte escolar (Km):

### **PROGRAMA AERCYL**

Marque esta opción se si ha participado en el programa AERCyL promovido por la Consejería de Castilla y León.

Tipo de Desplazamiento: \*

- El alumno/a ha participado en Junio o Julio de 2023 en un programa de refuerzo educativo promovido por la Consejería de  $\circ$  El alumno/
- Transporte diario entre la localidad del domicilio familiar y el centro.
- () Transporte diario entre la localidad del domicilio familiar a enlazar con el transporte escolar.
- O Transporte por ampliación de horario (Sección bilingüe o Refuerzo) entre la localidad del domicilio familiar y el centro.
- Transporte de fin de semana entre la localidad del domicilio familiar a enlazar con el transporte o residencia.
- El alumno/a participa en el programa ESTALMAT.

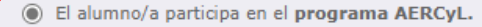

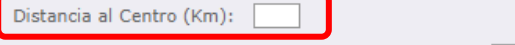

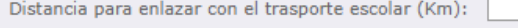

# **5. AUTORIZACIONES**

Para completar la solicitud debe grabar la pestaña de autorizaciones. Hay algunos datos que la Consejería de Educación necesita verificar para poder tramitar su solicitud. La Consejería de Educación puede acceder directamente por medios electrónicos a algunos de ellos, en otros casos usted deberá presentar la documentación correspondiente.

**DATOS DE RENTA**: La AEAT requiere su **autorización expresa** para que la Consejería de Educación pueda consultar sus datos de renta. En caso de no autorizar deberá presentar certificados emitidos por la AEAT de rentas del año 2022 de todos los miembros de la unidad familiar. Marcando la casilla "AUTORIZO TODO" se marcan todas las autorizaciones a la consulta de estos datos.

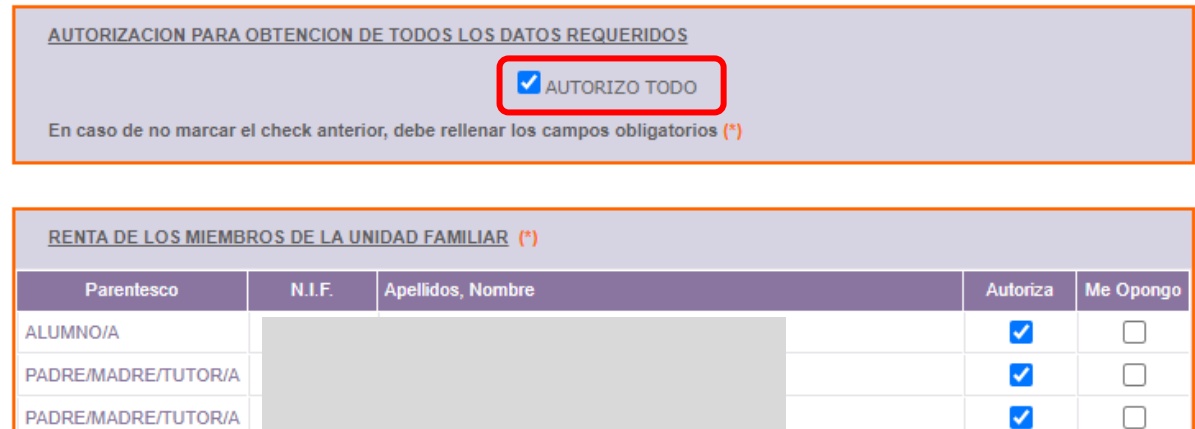

**DNI/NIE, RESIDENCIA:** La Consejería de Educación verificará directamente por medios electrónicos los datos de identidad (DNI/NIE) y residencia (empadronamiento) salvo que se oponga expresamente, en cuyo caso deberá presentar fotocopia de los DNI/NIE de todos los miembros mayores de 14 años de la unidad familiar y/o volante de empadronamiento:

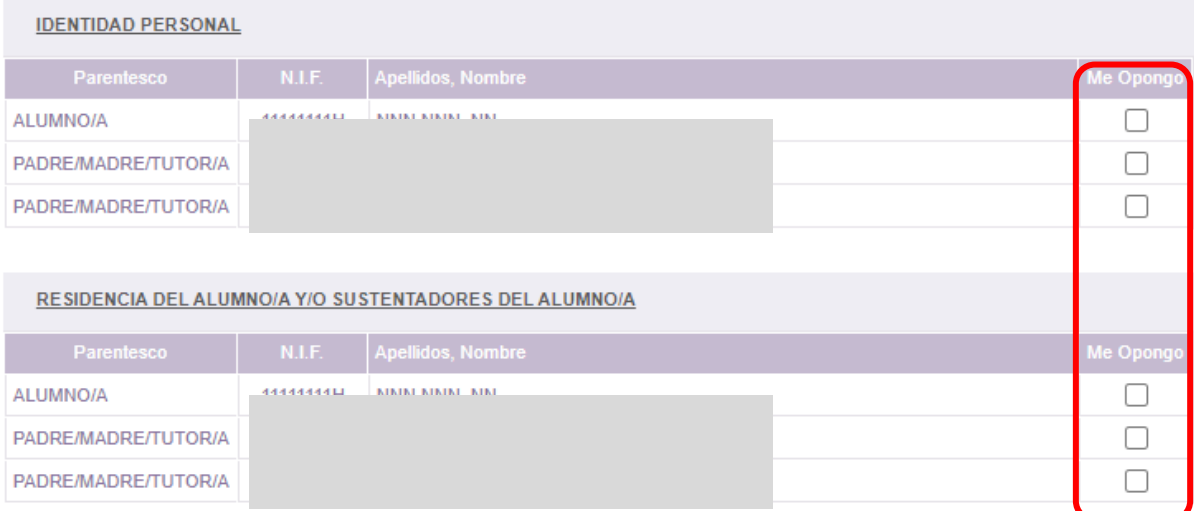

### **Generación y Descarga del impreso de solicitud**

Una vez cumplimentados los datos de forma correcta, deberá elegir una de las dos opciones que le facilita la aplicación para registrar la solicitud:

− **OPCIÓN REGISTRO ELECTRÓNICO** Ficha de la Solicitud: 1020053 Eliminar Solicitud Descargar Solicitud os para REGISTRO EN EL CENTRO: 1 Pollonar datos 2 Decembr Solicitud 3. Firmar y Entregar en el centro.

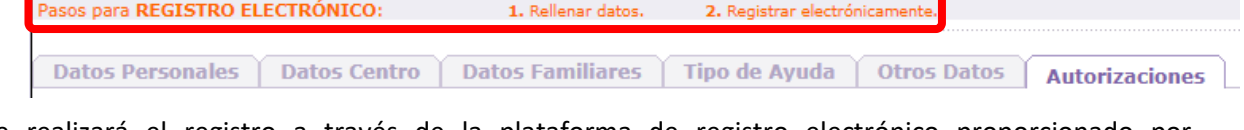

Volver Listado

Registrar electrónicamente

Se realizará el registro a través de la plataforma de registro electrónico proporcionado por Administración Electrónica. Para ello **será necesario disponer de Certificado Digital o DNI electrónico.**

Si elegimos esta opción, seleccionando "registrar electrónicamente" accederemos a una pantalla donde tendremos un enlace directo a la aplicación de Administración Electrónica para realizar el proceso del registro electrónico.

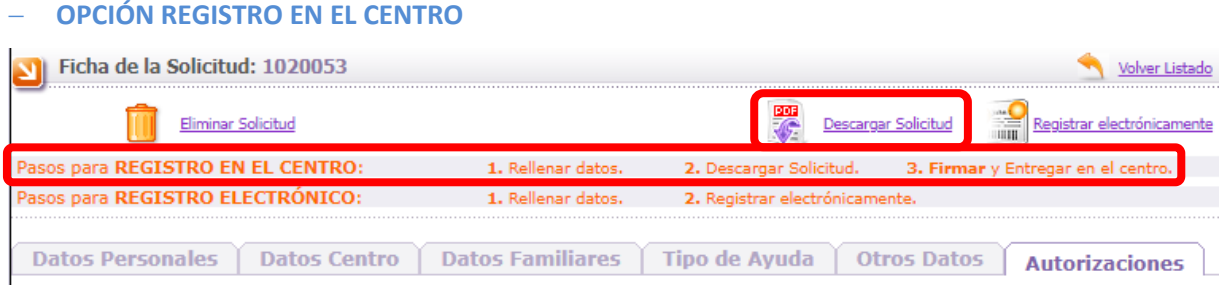

- **1.** Solicite la emisión del documento asociado a su solicitud.
- **2.** Descargue el documento PDF (en algunos casos la emisión puede no ser inmediata y pasar un tiempo hasta que el documento esté disponible).
- **3.** Imprima, revise los datos cumplimentados, y firme en cada uno de los ejemplares.
- **4.** Entréguela en la Secretaría del centro educativo en el que está matriculado/a actualmente el alumno/a. Si la ayuda solicitada es para una actividad de refuerzo realizada en junio o julio de 2023, la solicitud la debe presentar en el centro en el que estuviera matriculado durante el curso 2022/2023.
- **5.** Recuerde adjuntar la documentación que considere necesaria para acreditar las distintas circunstancias que haya alegado en la solicitud

A la hora de imprimir el documento debe tener en cuenta las siguientes consideraciones:

- Debe tener instalada una versión de Adobe Reader 10 o superior
- Preste atención a la configuración de su impresora, y asegúrese de que en el impreso aparezcan el encabezado y pie de página (normalmente bastará con indicar "Ajustar a márgenes de la impresora" en las opciones de Adobe Reader).
- Confirme que el resultado es perfectamente legible y revise los datos cumplimentados antes de tramitar el impreso

Si realiza cambios en sus datos después de haber descargado el impreso, la aplicación le asignará un nuevo número de solicitud. Recuerde volver a generar y descargar el documento para que éste refleje las modificaciones que haya realizado, y tramite el formulario correcto ignorando los que haya imprimido anteriormente.

# **¡Muy importante!**

Si la solicitud sale en blanco o con los campos ilegibles, significa que en tú ordenador **no estás abriendo el archivo con el programa Adobe Reader**. En ningún caso se podrá rellenar manualmente con bolígrafo o con cualquier otro medio pues **la solicitud no será válida.**

### **Eliminación de una solicitud**

Desde el propio formulario donde ha grabado sus datos, la opción "Eliminar solicitud" le permite eliminar la solicitud y toda la información asociada a la misma. Elimine solo las solicitudes que esté seguro que no va a tramitar.

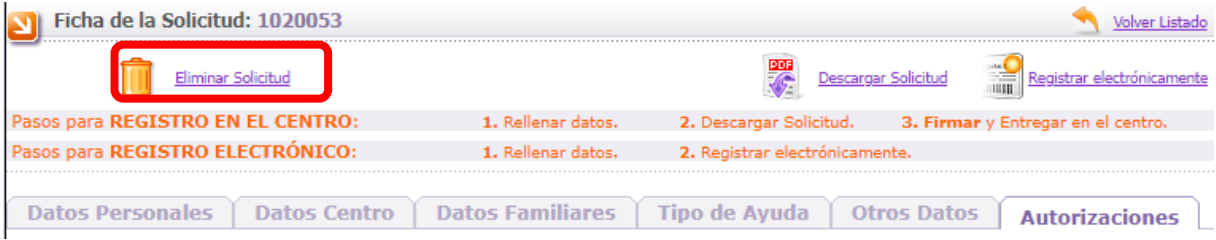

Si tiene alguna duda relacionada con la tramitación remítala a [soporte.basi@educa.jcyl.es,](mailto:soporte.basi@educa.jcyl.es) o puede dirigirse al teléfono de información administrativa 012 (para llamadas desde fuera de la Comunidad de Castilla y León 983327850).